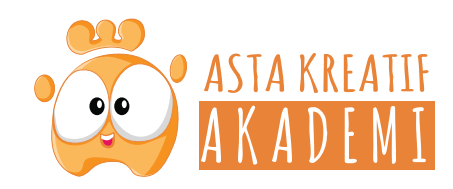

#### TAHAP 3 POST PRODUKSI **1. PENGENALAN USER INTERFACE**

Workspace dari softwhare Filmora x. Perhatikan gambar di bawah:

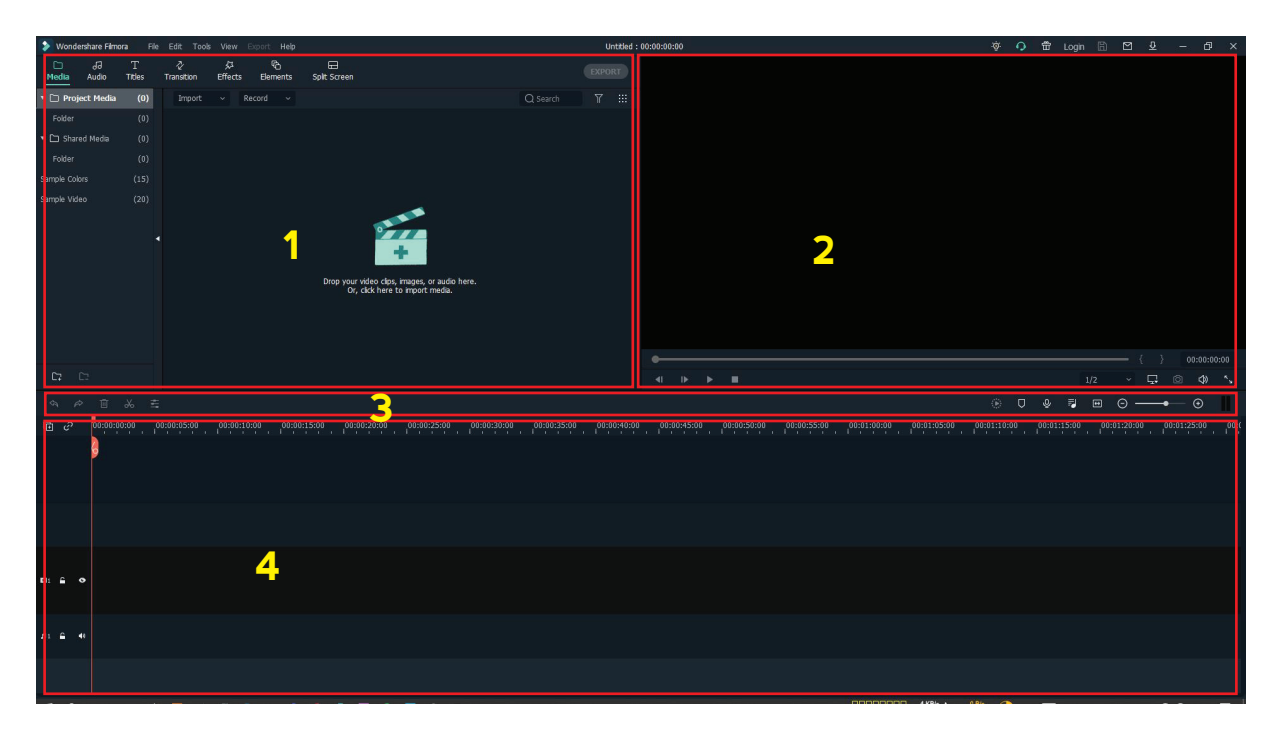

**1) Media Library:** Di sinilah Anda akan menemukan semua media Anda termasuk klip video, titles, foto, dan musik. di sini juga tersedia transisi, efek, dan berbagai aset lain yang dapat Anda gunakan dalam project Anda

. **2) Preview Window:** Jendela preview video di Timeline. Posisi playhead ditunjukkan pada kode waktu di sudut kanan bawah. Di bawah kode waktu Anda akan menemukan tombol snapshot, yang dapat menyimpan bingkai foto resolusi penuh dan secara otomatis menambahkannya ke Perpustakaan Media sebagai gambar.

**3) Toolbar**: Toolbar menyediakan akses mudah ke banyak perintah pengeditan. Anda dapat memperbesar dan memperkecil Timeline dan mengakses berbagai alat seperti "potong" dan "kecepatan".

**4) Timeline:** Timeline adalah tempat untuk Anda merakit media dan efek untuk project video Anda.

## **2. Project Setup**

Untuk setiap project yang Anda buat, Filmora membuat file proyek (.wfp). File ini berisi pengaturan yang Anda pilih untuk setiap urutan dalam proyek, serta keputusan pengeditan, efek, dan musik yang digunakan dalam proyek.

File project Filmora tidak menyimpan file video, audio, atau gambar. Mereka hanya menyimpan referensi ke jenis file media ini berdasarkan nama file dan lokasi. Jika Anda memindahkan, mengganti nama, atau menghapus file sumber, Filmora tidak akan dapat menemukannya secara otomatis saat berikutnya Anda membuka proyek yang menggunakan media tersebut. Untuk kenyamanan, Filmora9 menawarkan opsi untuk mengarsipkan semua file sumber Anda bersama dengan proyek.

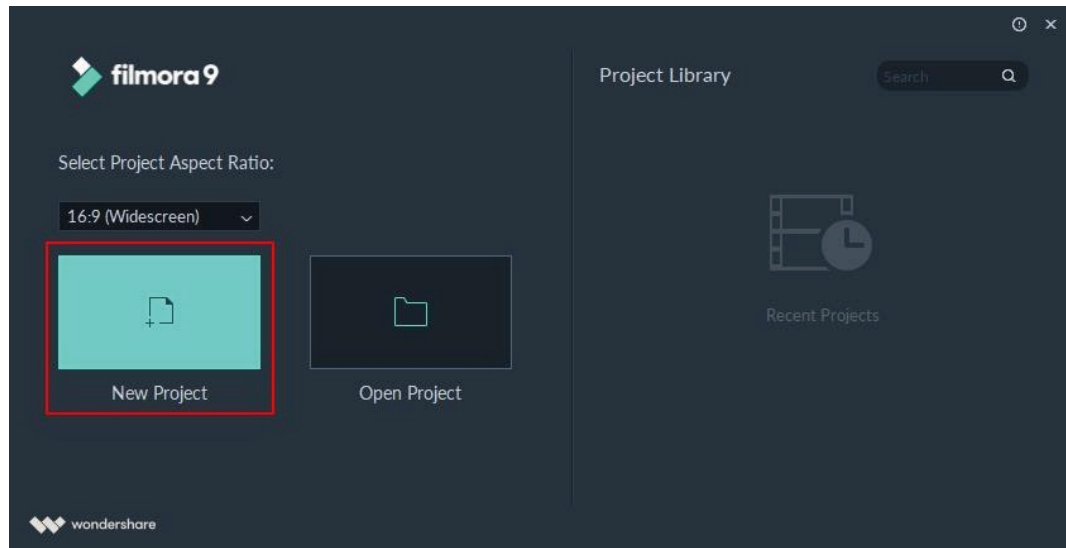

#### **Create a new project**

Buka aplikasi Filmora dan pilih **New Project**. Anda dapat menyesuaikan resolution, aspect ratio, and frame rate,dengan membuka **File > Project settings.**

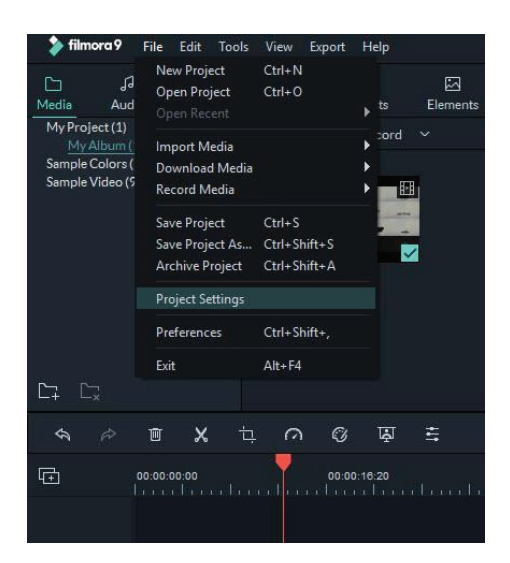

Aspect Ratio default adalah 16:9, tetapi Anda dapat mengubahnya menjadi 1:1 atau 9:16 jika Anda ingin membuat video untuk Instagram atau media sosial lainnya.

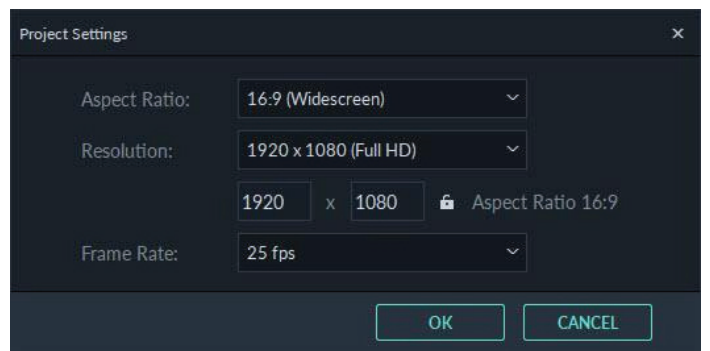

## **3. Importing Media**

Filmora memungkinkan Anda mengimpor video standar, HD, dan bahkan 4K. Anda juga dapat merekam video dengan Filmora menggunakan webcam komputer Anda atau dengan merekam layar komputer Anda. Anda bahkan dapat merekam VoiceOver dengan Filmora.

Klip media Anda - termasuk video, gambar, dan file audio yang diimpor akan ditempatkan di Media Library, Anda dapat mengaksesnya dengan cepat dan mudah.

### **Import Videos, Images, dan Audio**

#### Cara1:

**Click File > Import Media.** Choose **Import Media Files, Import a Media Folder**, **Import from a Camera or a Phone, or Import with Instant Cutter Tool.**

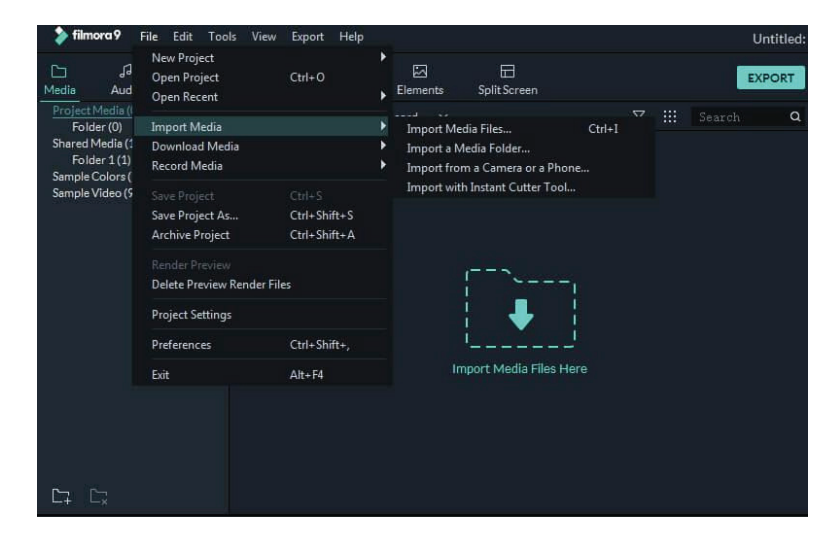

Cara 2:

Klik Import Media Files Here, lalu pilih satu atau lebih file media dari jendela pop-up.

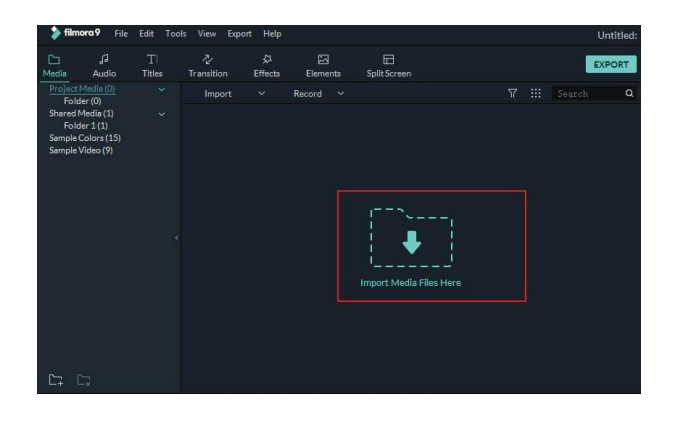

# **4. Basic Editing**

Setelah file media Anda (video, gambar, dll.) telah diimpor ke Filmora, saatnya untuk mulai mengedit. Tutorial ini akan membahas mengatur klip di timeline Anda, membersihkan footage Anda, mengedit bagian yang tidak diinginkan, dan banyak lagi.

## **Memilih Klip di Media Library**

1. Untuk memilih satu file media: klik thumbnail-nya.

2. Untuk memilih beberapa file media: tekan dan tahan [Ctrl], lalu klik thumbnail media yang ingin Anda pilih.

3. Untuk memilih urutan file media: klik thumbnail pertama dalam urutan, tekan dan tahan [Shift], lalu klik thumbnail terakhir dalam urutan.

Catatan: Anda dapat menemukan file media tertentu menggunakan Search bar.

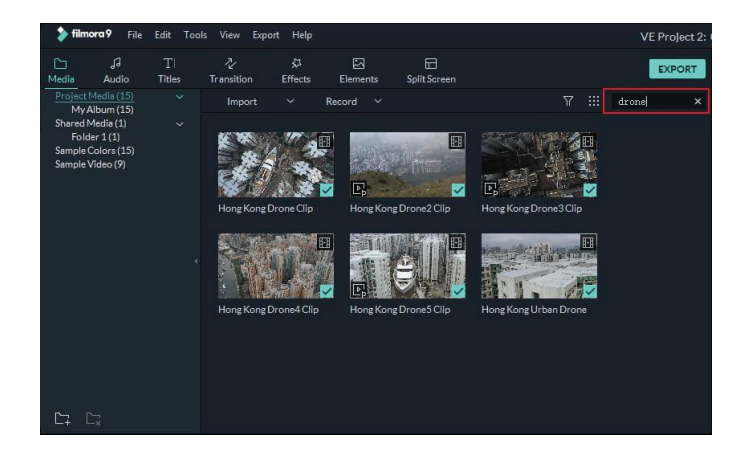

### **Memasukan Video dan Media lain ke Timeline**

Cara 1: Klik gambar mini klip video, atau media lain, di Media Library. Kemudian, drag dan drop ke timeline Anda.

Cara 2: Klik kanan pada thumbnail media yang Anda inginkan dan pilih salah satu opsi ini:

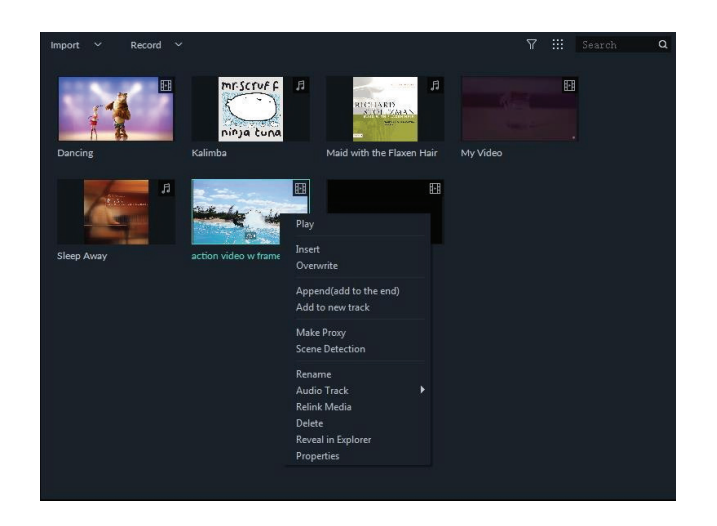

**Insert**: tambahkan media Anda ke trek yang dipilih di playhead. Media apa pun yang sudah berada di trek di sisi kanan media yang dimasukkan akan dipindahkan ke kanan sesuai panjang klip yang dimasukkan.

**Overwrite**: tambahkan media Anda ke trek yang dipilih di playhead, dan ganti media apa pun yang sudah menempati ruang yang digunakan media tambahan Anda.

**Append (add to the end)**: tambahkan media Anda sebagai bagian terakhir dari media di trek yang dipilih.

**Add to new track**: tambahkan media Anda ke trek yang baru dibuat yang tidak memiliki media lain.

**Catatan**: Anda tidak dapat menambahkan media ke trek dengan Track Lock diaktifkan.

## **Trim Video Clips**

Jika Anda perlu memotong dari awal atau akhir klip video (atau bagian media lainnya), arahkan kursor ke arahkan mouse ke tepi kiri atau kanan klip di timeline Anda hingga alat potong  $\langle \div | \div \rangle$  muncul. Kemudian, klik dan seret tepi klip Anda ke depan atau ke belakang untuk memangkas bagian yang tidak diinginkan.

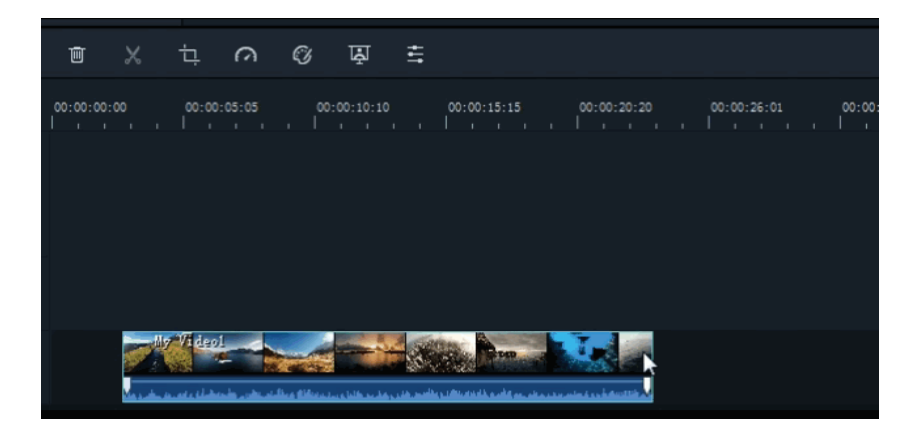

Jika Anda perlu memotong bagian di tengah klip video, seret playhead ke titik awal bagian yang tidak diinginkan dan tekan ikon gunting untuk membagi klip, lalu seret playhead ke ujung bagian yang tidak diinginkan dan tekan gunting lagi. Sekarang bagian yang tidak diinginkan sudah berdiri sendiri, Anda dapat memilihnya dan menekan ikon hapus untuk menghapusnya.

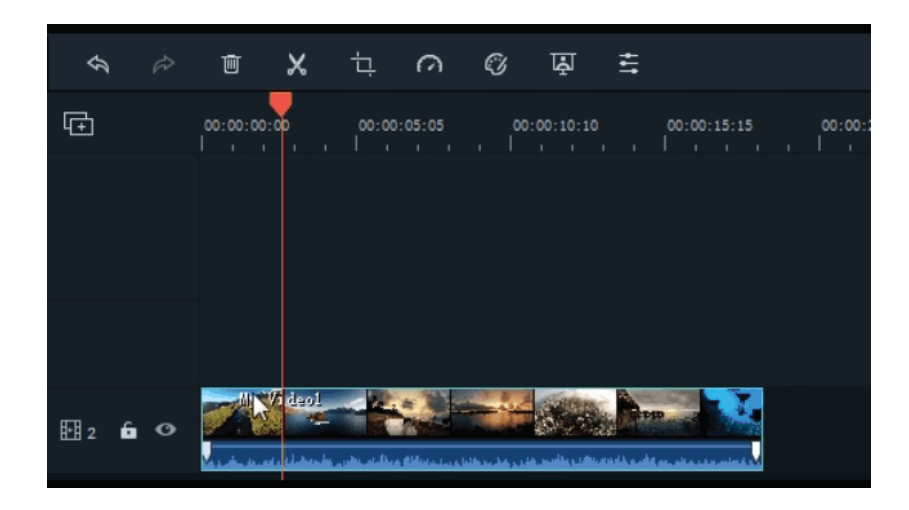

# **Text and Titles**

Anda dapat menambahkan judul ke video Anda dengan mudah menggunakan salah satu efek Judul premade yang dapat disesuaikan di Filmora. Klik dua kali pada Judul yang Anda minati untuk melihat seperti apa tampilannya di Preview Windows sebelum menambahkannya ke video Anda.

Untuk menambahkan titles ke video Anda, seret dari Titles Library dan letakkan di panel Timeline. Anda juga dapat mengklik kanan pada efek judul yang Anda inginkan dan memilih **Apply** untuk menambahkannya ke timeline.

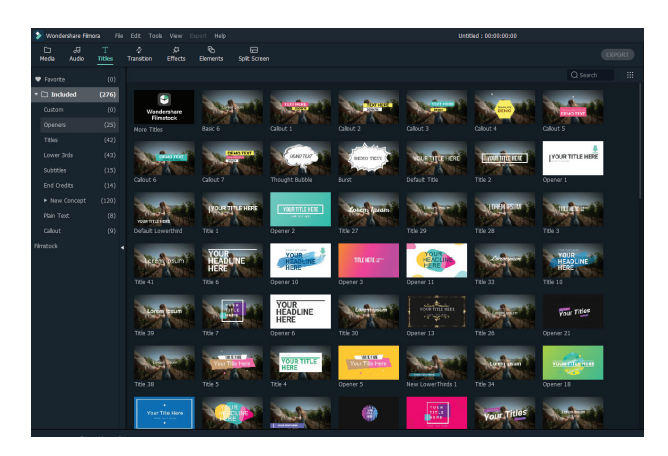

Durasi default dari efek teks adalah 5 second. Untuk mengubah durasi efek teks, seret salah satu tepinya di Timeline. Jika mau, Anda juga dapat memilih teks di Timeline dan mengeklik ikon durasi  $\odot$  untuk memasukkan durasi baru.

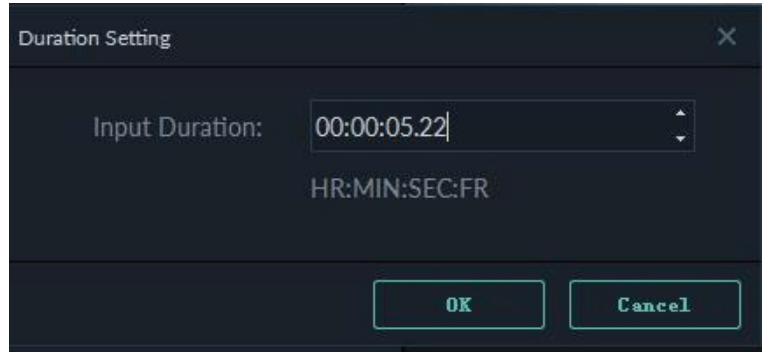

Untuk mengubah durasi default semua efek, buka **File-> Settings -> Effect Duration.**

Untuk mengedit titles effect, klik dua kali di timeline untuk membuka panel Pengeditan teks. Dari sini Anda dapat mengubah gaya (font, ukuran, warna, perataan, dll) dan animasi teks Anda.

## **5. Render / Export**

Untuk mengekspor video Anda ke komputer Anda, klik tombol ekspor dan pilih **Local** tab. Kemudian, pilih format yang ingin Anda ekspor. Saat ini, Filmora9 mendukung format berikut: WMV, MP4, AVI, MOV, F4V, MKV, TS, 3GP, MPEG-2, WEBM, GIF, dan MP3.

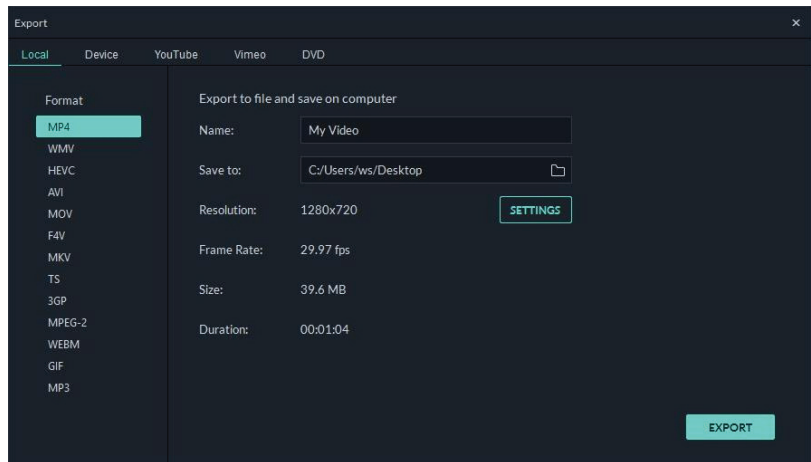

Setelah memilih format output, Anda dapat mengganti nama video dan mengubah lokasi di komputer tempat Anda menyimpannya. Anda juga dapat memeriksa resolusi keluaran, kecepatan bingkai, ukuran, dan durasi sebelum mengekspor. Untuk mengubah pengaturan ekspor Anda (resolution, bit rate, and frame rate) klik tombol **settings.**

Di Setting windows ada tiga tingkat kualitas: Best, Better and Good. Satu-satunya perbedaan di antara mereka adalah Bit Rate. Anda dapat menyesuaikan parameter ini atau lainnya, seperti Resolusi, dan frame rate.

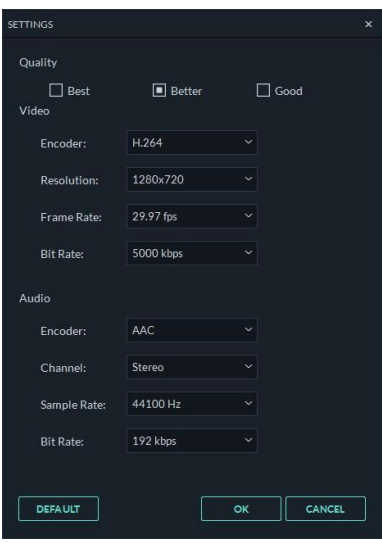

untuk format yang kita gunakan untuk project kita ini adalah MP4, resolusi =  $1920x1080$ , frame rates = 25 fps

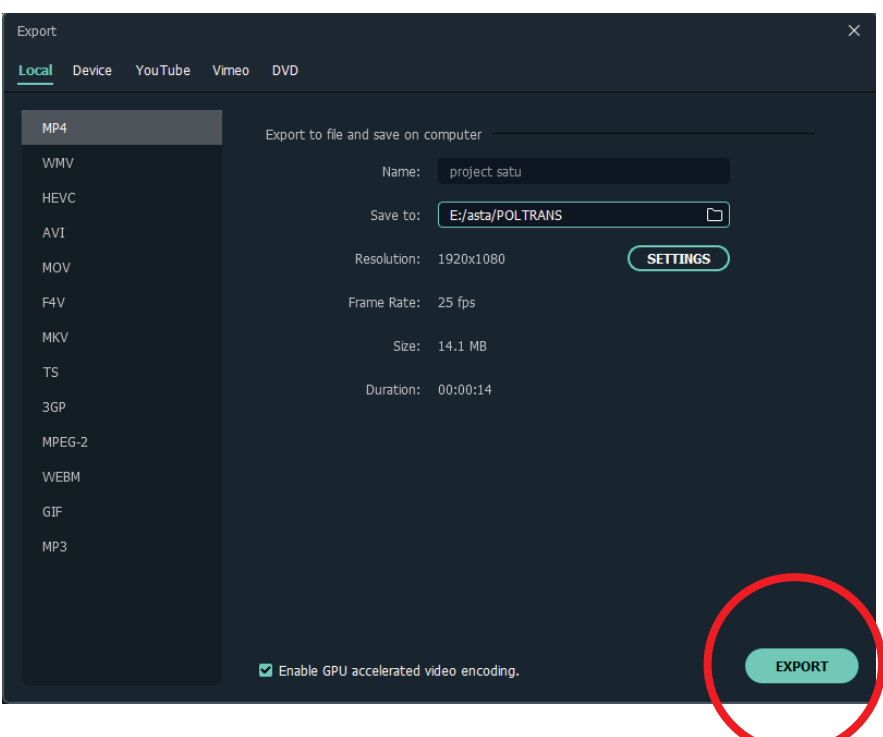

bisa di lihat pada gambae di bawah

Kemudian Klik **EXPORT** dantunggu beberapa saat hingga proses render selesai..

dan anda bisa lihat hasil karya anda.

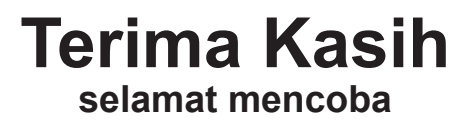